## メール機能を利用するための初期設定

### $\sim$  スマートフォンから設定する場合  $\sim$

【1】学務情報システムにログイン後、ホーム画面の「HOME」アイコンをタップします。

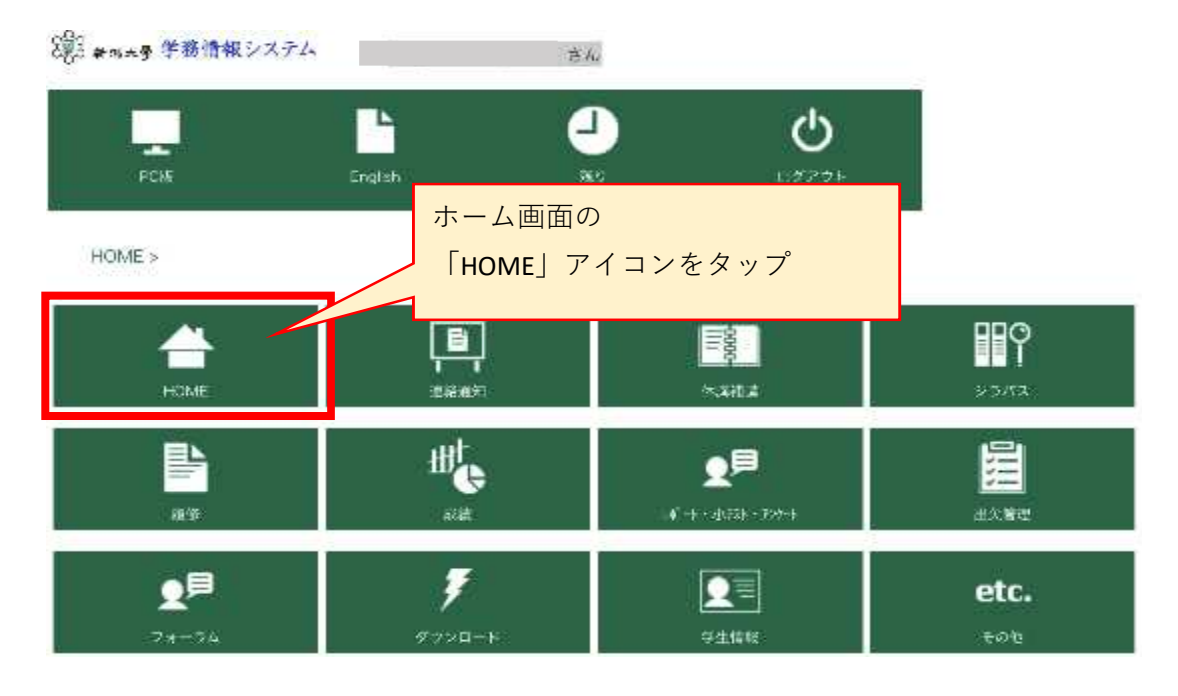

#### 【2】「HOME MENU」の「Gmail」をタップします。

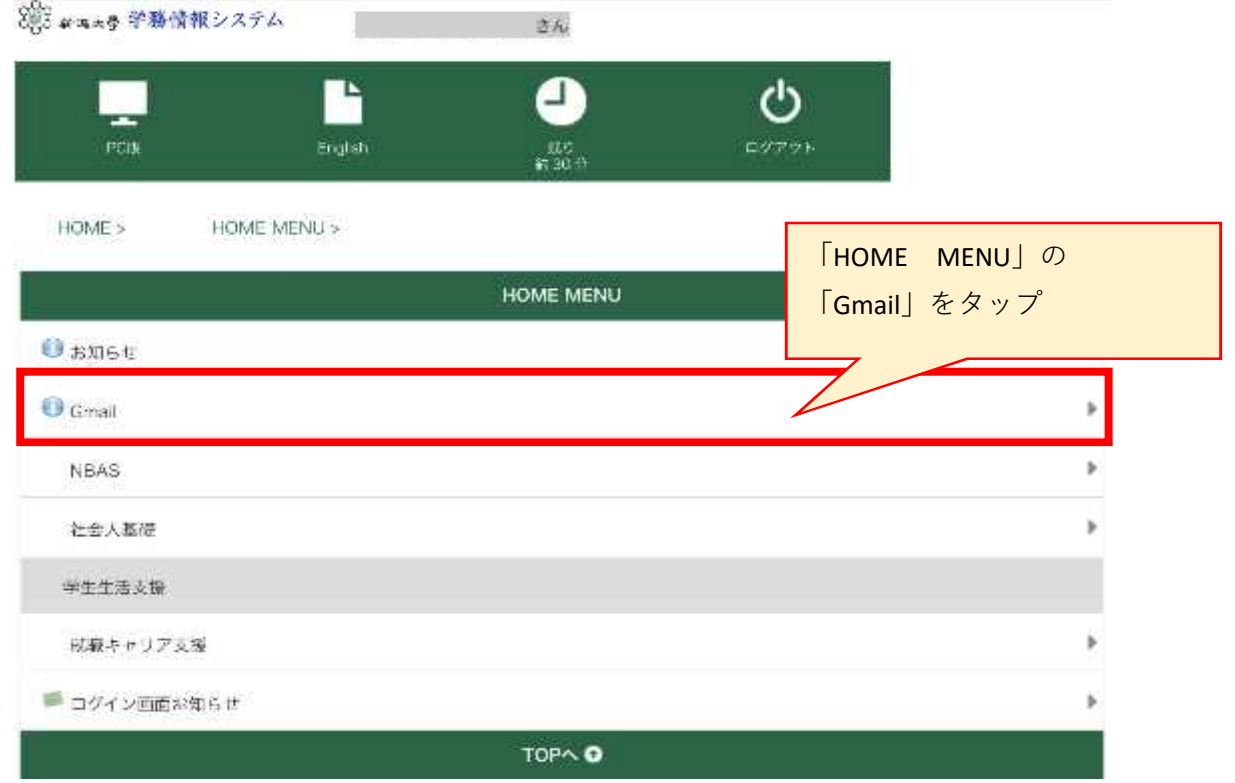

【3】「Googleアカウント」の画面に移るので、説明を確認し、 「同意する」をクリックして完了です。

#### Google

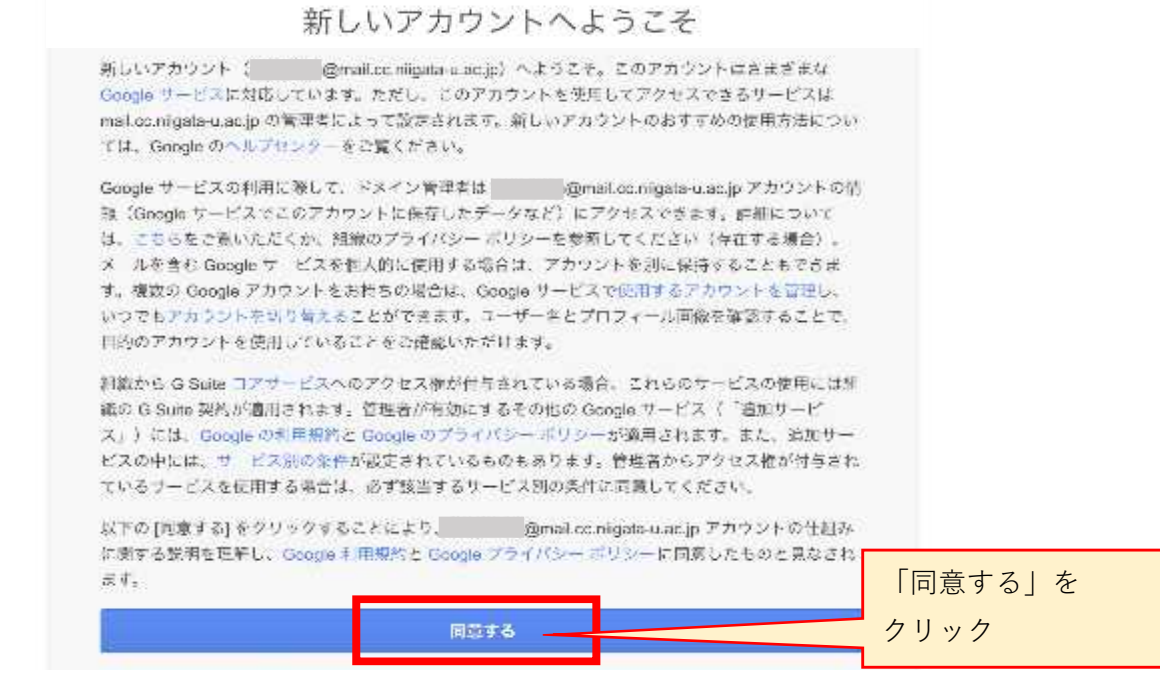

**■ 初期設定が完了すると、「Gmail」のメール画面に移ります。** 

★初期設定の完了後は、【1】と同じ手順で、

「"在籍番号"@mail.cc.niigata-u.ac.jp」宛に送信されたメールを確認することができます。

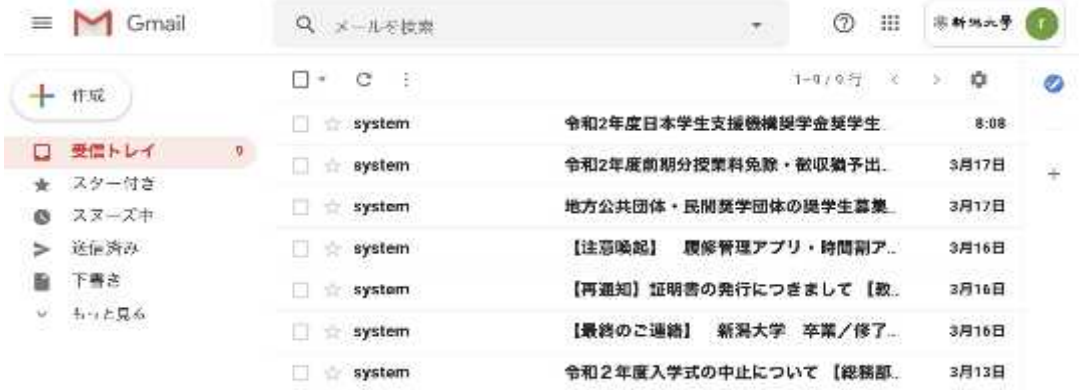

# <**Gmail**アプリでの利用> ・Gmailアプリにアカウントを追加することで、 Gmailアプリから学務情報システムのメールを確認することができます。 別途【「連絡通知」の内容をメールアプリでも受け取れるようにする 方法】の手順書を確認してください。